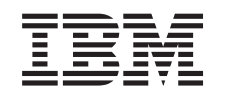

# ERserver

iSeries Instalación del sistema twinaxial

*Versión 5 Release 3*

SA10-5253-03

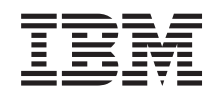

# ERserver

iSeries Instalación del sistema twinaxial

*Versión 5 Release 3*

SA10-5253-03

#### **Nota**

Antes de utilizar esta información y el producto al que da soporte, es importante que lea la información general del apartado "Avisos de seguridad y [medioambientales"](#page-6-0) en la página v y del apartado ["Avisos"](#page-34-0) en la página 23.

**Cuarta edición (Mayo 2004)** Esta edición sustituye a SA10-5253-02 (SA41–5147–02).

## **Contenido**

### **Avisos de [seguridad](#page-6-0) y**

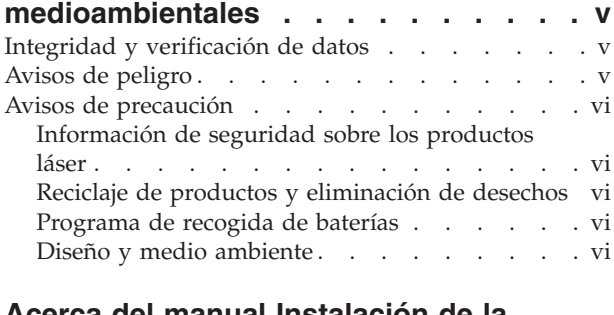

#### **Acerca del manual [Instalación](#page-10-0) de la unidad del sistema twinaxial, [SA10-5253](#page-10-0)**

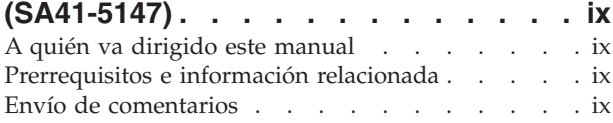

### **Poner en [funcionamiento](#page-12-0) el sistema**

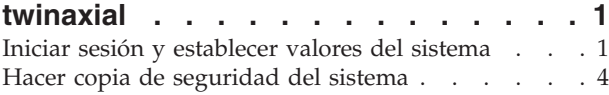

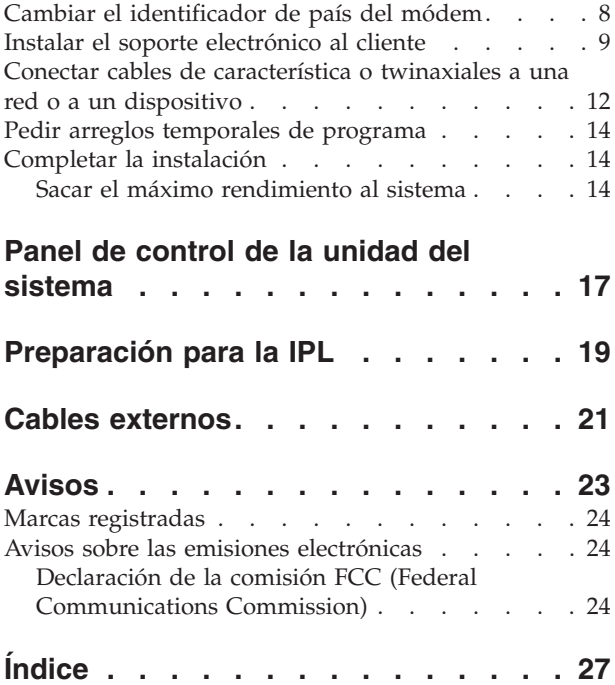

## <span id="page-6-0"></span>**Avisos de seguridad y medioambientales**

## **Integridad y verificación de datos**

**Los sistemas informáticos de IBM contienen mecanismos diseñados para reducir la posibilidad de** que las pérdidas o daños en los datos no se detecten. Sin embargo, este riesgo no se puede eliminar. **Los usuarios que experimenten desconexiones no previstas, anomalías del sistema, fluctuaciones o cortes de alimentación o anomalías de componentes, deben verificar la precisión de las operaciones realizadas y de los datos grabados o transmitidos por el sistema antes o durante la anomalía. Además, los usuarios deben establecer procedimientos para asegurar la verificación independiente de datos antes de depender de dichos datos en operaciones importantes o vitales. Los usuarios deben comprobar periódicamente los sitios Web de soporte de IBM, para obtener información y soluciones actualizadas, aplicables al sistema y al software relacionado.**

## **Avisos de peligro**

Los avisos de peligro llaman la atención sobre situaciones que pueden ser extremadamente peligrosas o provocar la muerte.

#### **PELIGRO**

**Una toma de alimentación cableada incorrectamente podría comunicar un voltaje peligroso a las partes metálicas del sistema o de los productos que se conectan al sistema. Es responsabilidad del cliente asegurarse de que la toma de corriente está debidamente cableada y conectada a tierra para impedir que se produzca una descarga eléctrica. (RSFTD201)**

#### **PELIGRO**

**Para evitar una posible descarga eléctrica al instalar el sistema, asegúrese de que antes de instalar los cables de señal se han desenchufado los cables de alimentación de todos los dispositivos. (RSFTD202)**

#### **PELIGRO**

**Para evitar una posible descarga eléctrica al añadir o quitar dispositivos del sistema, asegúrese de que antes de conectar o desconectar los cables de señal se han desenchufado los cables de alimentación de dichos dispositivos. Si es posible, desconecte todos los cables de alimentación del sistema antes de añadir o quitar un dispositivo. (RSFTD203)**

#### **PELIGRO**

**Para evitar una posible descarga eléctrica durante una tormenta con aparato eléctrico, no conecte ni desconecte cables ni protectores de estación de las las líneas de comunicaciones, estaciones de pantalla, impresoras o teléfonos. (RSFTD003)**

#### <span id="page-7-0"></span>**PELIGRO**

**Para impedir que se produzca una posible descarga eléctrica al tocar dos superficies con masas eléctricas distintas, utilice una sola mano, cuando sea posible, para conectar o desconectar los cables de señal. (RSFTD004)**

## **Avisos de precaución**

Los avisos de precaución llaman la atención sobre situaciones concretas que pueden resultar peligrosas por motivos determinados.

#### **PRECAUCIÓN:**

**Declaración de Telecomunicaciones: esta unidad contiene circuitos de sobretensión entre la toma de alimentación de CA y la unidad. Dichos circuitos cumplen los límites estándar descritos en la categoría de instalación II de la IEC (International Electrical Commission) 664. Es responsabilidad del cliente asegurarse de que la toma de alimentación cumple los estándares de la IEC 664, categoría de instalación II. (RSFTC214)**

#### **Conformidad láser**

Todos los láser cumplen todos los certificados de conformidad de los Estados Unidos a los requisitos de DHHS 21 CFR Subchapter J para los productos láser de clase 1. Fuera de los Estados Unidos, cumplen los certificados de conformidad del IEC 825 (primera edición 1984) y como producto láser de clase 1. Consulte la etiqueta de cada pieza para conocer los números de certificación láser y la información de aprobación.

### **Información de seguridad sobre los productos láser**

#### **PRECAUCIÓN:**

**Este producto puede contener un CD-ROM que sea un producto láser de la clase 1. (RSFTC240)**

### **Reciclaje de productos y eliminación de desechos**

Ciertos componentes del sistema, como las piezas estructurales y las tarjetas de circuitos integrados, pueden reciclarse donde existan plantas de reciclaje. Actualmente en los Estados Unidos, IBM no recoge ni recicla productos de IBM usados de los clientes, aparte de aquellos productos implicados en programas de intercambio. Existen empresas dedicadas a desensamblar, reutilizar, reciclar y desechar productos electrónicos. Póngase en contacto con un representante de IBM para más información.

La unidad del sistema contiene baterías y tarjetas de circuitos impresos con soldaduras de plomo. Antes de desechar esta unidad, las baterías y las tarjetas de circuitos impresos han de extraerse y descartarse conforme a las regulaciones locales o reciclarse si existen plantas para ello. Este manual contiene información específica sobre cada tipo de batería si es aplicable.

## **Programa de recogida de baterías**

En los Estados Unidos, IBM ha organizado un proceso de recogida para la reutilización, el reciclaje o el desecho adecuado de las baterías y los paquetes de baterías de IBM usados. Para obtener información acerca del desecho adecuado de las baterías de esta unidad, póngase en contacto con IBM utilizando el número de teléfono 1-800-426-4333. Por favor, tenga a mano el número de pieza IBM indicado en la batería cuando efectúe la llamada. Para obtener información sobre el modo de desechar las baterías fuera de los Estados Unidos, póngase en contacto con el servicio local de desecho de materiales.

## **Diseño y medio ambiente**

Los esfuerzos medioambientales realizados durante el diseño del sistema representan el compromiso de IBM para mejorar la calidad de sus productos y procesos. Algunos de estos logros incluyen la eliminación de los productos químicos de clase I destructores del ozono en el proceso de fabricación, la reducción de los materiales de desecho en la fabricación y la mejora en la eficiencia energética del producto. Para más información, póngase en contacto con un representante de IBM.

## <span id="page-10-0"></span>**Acerca del manual Instalación de la unidad del sistema twinaxial, SA10-5253 (SA41-5147)**

Este manual le ayudará a llevar a cabo la instalación de la consola twinaxial.

## **A quién va dirigido este manual**

Este manual está destinado a los operadores o administradores del sistema que todavía no estén familiarizados con el iSeries. Sirve de orientación para algunas de las tareas básicas que han de llevarse a cabo en la mayoría de los sistemas iSeries.

## **Prerrequisitos e información relacionada**

Utilice el iSeries Information Center como punto de partida para la búsqueda de información técnica.

Puede acceder a Information Center de dos maneras:

v Desde el sitio Web:

http://www.ibm.com/eserver/iseries/infocenter

v Desde el CD-ROM *iSeries Information Center*, SK3T-7769-04 (SK3T-4091-04). Este CD-ROM viene con el hardware nuevo de iSeries o el pedido de actualización de software IBM Operating System/400. También puede solicitar el CD-ROM en el IBM Publications Center: http://www.ibm.com/shop/publications/order

El iSeries Information Center contiene información nueva y actualizada de iSeries, como por ejemplo la instalación de hardware y software, Linux, WebSphere, Java, alta disponibilidad, bases de datos, particiones lógicas, mandatos CL e interfaces de programación de aplicaciones (API) del sistema. Además, contiene asesores y buscadores que le ayudarán en la planificación, resolución de problemas y configuración del hardware y software de iSeries.

Con cada nuevo pedido de hardware, recibirá el *iSeries CD-ROM de instalación y operaciones*, SK3T-4098-02. Este CD-ROM contiene IBM @server IBM e(logo)server iSeries Access para Windows y el asistente EZ-Setup. Familia Access de iSeries ofrece un potente juego de prestaciones de cliente y servidor que permite conectar los PC a los servidores iSeries. El asistente EZ-Setup automatiza muchas de las tareas de instalación de iSeries.

## **Envío de comentarios**

Sus comentarios son muy importantes, pues nos permiten proporcionar información más precisa y de mayor calidad. Sírvase anotar sus observaciones sobre este manual o sobre cualquier otra documentación del iSeries en la hoja de comentarios que se adjunta al final de este manual.

- v Si prefiere enviar sus comentarios por correo, utilice la hoja de comentarios con la dirección que está impresa en el reverso. Si va a enviar una hoja de comentarios del lector desde un país o región diferente de los Estados Unidos, puede entregar el formulario a la delegación local de IBM o a un representante de IBM para evitar los costes de franqueo.
- v Si prefiere enviar sus comentarios por fax, utilice uno de los números siguientes:
	- Desde Estados Unidos, Canadá y Puerto Rico: 1-800-937-3430
	- Desde otros países o regiones: 34 93 321 6134
- v Si prefiere enviar sus comentarios electrónicamente, utilice una de las siguientes direcciones de correo electrónico:
	- Comentarios relacionados con los manuales:

#### HOJACOM@VNET.IBM.COM

– Comentarios sobre iSeries Information Center: RCHINFOC@us.ibm.com

No olvide incluir los datos siguientes:

- v Nombre del manual o del tema de iSeries Information Center.
- v Número de publicación del manual.
- v Número de página o tema del manual al que hace referencia su comentario.

## <span id="page-12-0"></span>**Poner en funcionamiento el sistema twinaxial**

¿Ha realizado el cableado del servidor?

**Sí No**

**↓** Vaya al *iSeries Information Center*, SK3T-7769-04 (SK3T-4091-04) o al sitio Web http://www.ibm.com/eserver/iseries/infocenter

y seleccione Instalación y uso de hardware —> Cableado del servidor. Siga las instrucciones del cableado y después vuelva a este manual y continúe.

Antes de encender el servidor, debe tener lo siguiente:

- v El número de teléfono del representante del servicio técnico. Tal vez necesite ponerse en contacto con él para consultas referentes a:
	- Problemas de hardware
	- Los números de teléfono del soporte de servicio IBM para obtener soporte electrónico al cliente, en el caso de que se encuentre **fuera** de los Estados Unidos. (Para los clientes de EE. UU., estos números de teléfono se proporcionan automáticamente durante la instalación).

Consiga el número del representante del servicio técnico poniéndose en contacto con el concesionario a quien ha comprado el sistema. Los números de servicio y soporte también se encuentran en el siguiente sitio Web:

http://www.ibm.com/planetwide

v Haga copia de seguridad del sistema en medios extraíbles.

Siga los pasos por orden.

### **Iniciar sesión y establecer valores del sistema**

- \_\_ 1. ¿Ha aparecido la pantalla **Inicio de sesión** en la consola?
	- **Sí No**
	- **↓** Vaya al *iSeries Information Center*, SK3T-7769-04 (SK3T-4091-04) o al sitio Web http://www.ibm.com/eserver/iseries/infocenter

y seleccione Gestión de sistemas->Operaciones básicas del sistema—>Analizar e informar de problemas del sistema. Luego vuelva a este punto para continuar con el paso siguiente.

- \_\_ 2. Inicie la sesión en el servidor.
	- a. Escriba **QSECOFR** en el campo *Usuario*.
	- b. Escriba **QSECOFR** en el campo *Contraseña*. La contraseña no aparece en la pantalla cuando la teclea.
	- c. Pulse Intro.

Cuando recibe el sistema, la contraseña *QSECOFR* está establecida para que quede caducada. Aparece la pantalla *Información de inicio de sesión*.

d. Compruebe el panel de control situado en la parte frontal de la unidad del sistema. ¿Está encendida la luz de atención del sistema? (En el apartado "Panel de control de la [unidad](#page-28-0) del [sistema"](#page-28-0) en la página 17 hallará dónde está situada la luz de atención del sistema).

**No Sí**

**↓** Vaya al CD-ROM *iSeries Information Center*, SK3T-7769-04 (SK3T-4091-04) o al sitio Web http://www.ibm.com/eserver/iseries/infocenter

y seleccione Gestión de sistemas->Operaciones básicas del sistema—>Analizar e informar de problemas del sistema. Luego vuelva a este punto para continuar con el paso siguiente.

- e. Pulse Intro. Aparece la pantalla *Cambiar contraseña*.
- f. Escriba **QSECOFR** en el campo *Contraseña actual*.
- g. Escriba una contraseña nueva en el campo *Contraseña nueva* y repítala en el campo *Contraseña nueva (para verificar)*. La nueva contraseña debe ajustarse a las reglas siguientes:
	- Empezar por un carácter alfabético.
	- Tener 10 caracteres como máximo.
	- v Contener cualquier combinación de caracteres alfabéticos y numéricos. También se permiten algunos caracteres especiales.

No olvide anotar la nueva contraseña y guardarla en un lugar seguro.

h. Aparece la pantalla *Trabajar con acuerdos de software*.

Teclee **5** para visualizar y aceptar los acuerdos de software de los programas bajo licencia que desea aceptar. Los acuerdos de software del código interno bajo licencia (LIC) y de Operating System/400 deben aceptarse para poder utilizar el servidor. Si no acepta estos acuerdos, debe apagar el servidor. Si declina la aceptación de los acuerdos de software de los demás programas bajo licencia, siga las instrucciones sobre cómo eliminarlos del servidor.

i. ¿Ha aparecido el *menú principal*?

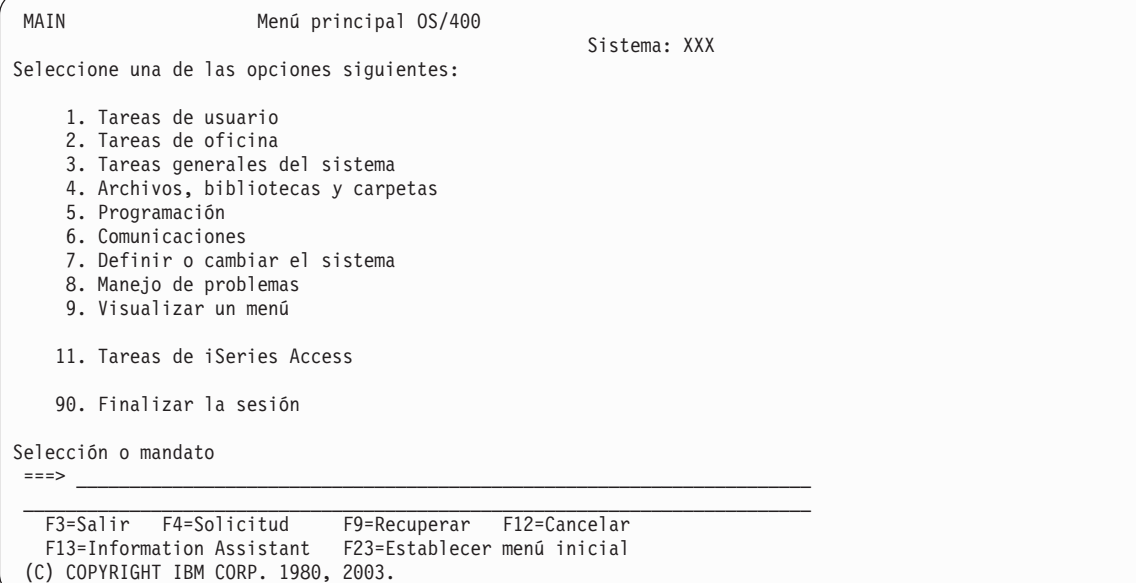

#### **Sí No**

**↓** En la pantalla *Visualizar mensajes* pueden aparecer mensajes informativos. Pulse Intro. ¿Ha aparecido el *menú principal*?

**Sí No**

**↓** Vaya al *iSeries Information Center*, SK3T-7769-04 (SK3T-4091-04) o al sitio Web http://www.ibm.com/eserver/iseries/infocenter

y seleccione Gestión de sistemas->Operaciones básicas del sistema—>Analizar e informar de problemas del sistema. Luego vuelva a este punto para continuar con el paso siguiente.

- \_\_ 3. Este paso contiene las instrucciones para establecer la modalidad de interrupción, la fecha y la hora del sistema.
	- a. Escriba **chgmsgq qsysopr \*break sev(65)**

Este mandato coloca la cola de mensajes del operador del sistema en modalidad de interrupción. La modalidad de interrupción hace que se visualicen inmediatamente los mensajes que suelen ir a la cola de mensajes del operador.

b. Pulse Intro.

Se visualizan los mensajes que estén actualmente en la cola.

```
Visualizar Mensajes
                                                      Sistema: XXX
 Sistema: XXX<br>Cola . . . : QPADEV0011 Programa . . : *DSPMSG<br>Biblioteca . : QSYS     Biblioteca . :
Biblioteca . : QSYS<br>Gravedad . . . : 00
                                           Entrega . . . . : *NOTIFY
Teclee la respuesta (si es necesario), pulse Intro.
   De . . . . : SMITH 28/08/02 14:35:16
   Me gustaría reconstruir NETFIN. Si hay algún problema, llámeme.
     Gracias, Miguel
 F3=Salir F11=Eliminar un mensaje F12=Cancelar F13=Eliminar todos
 F16=Eliminar todos excepto no respondidos F24=Más teclas
```
- c. Si se muestra la pantalla *Visualizar mensajes*, pulse F3 (Salir) para regresar al *menú principal*.
- d. El formato por omisión de la fecha es MM/DD/AA. Si desea cambiar el formato valor por omisión, teclee **chgsysval sysval(qdatfmt) value(xxx)**. El valor **xxx** es, por ejemplo, YMD, MDY, DMY, JUL.
- e. Escriba **chgsysval sysval(qdate) value('xxxxxx')** para establecer la fecha del sistema (qdate). Asegúrese de entrar la fecha correcta con el formato correcto.

Puede escribir la fecha utilizando uno de los cuatro posibles formatos. Por ejemplo, la fecha 28 de agosto de 2002 se puede entrar como 020828, 280802, 082802 ó 241 (formato de fecha juliana).

- f. Pulse Intro.
- g. Escriba **chgsysval sysval(qtime) value('xxxxxx')** para establecer la hora del sistema (qtime). Asegúrese de entrar la hora de acuerdo con el reloj de 24 horas. Por ejemplo, la hora 4:30 de la tarde debe entrarse como 163000.
- h. Pulse Intro.

Aparece el *menú principal*.

i. En algunos de los pasos que va a realizar será necesario entrar mandatos de lenguaje de control (CL) en la línea de mandatos del iSeries. Los mandatos CL sirven para solicitar funciones del sistema.

Para ver la información de ayuda en línea referente a un mandato, efectúe una de las acciones siguientes:

v Teclee un mandato en una línea de mandatos y pulse F1 (Ayuda) para ver la información sobre el mandato.

#### <span id="page-15-0"></span>**Iniciar sesión y establecer valores del sistema**

Pulse F12 para regresar al *menú principal*.

- v Pulse F4 (Solicitud) si desea ver una lista de mandatos clasificados por grupos de mandatos principales.
	- Pulse F3 para regresar al *menú principal*.
- j. Continúe en el apartado "Hacer copia de seguridad del sistema".

### **Hacer copia de seguridad del sistema**

**Atención:** El medio extraíble que va a crear en los dos pasos siguientes será la copia **primaria**. Guárdelo en un lugar seguro, a ser posible lejos del lugar de trabajo. Debe crear siempre una copia para utilizarla en el centro de trabajo cuando la necesite.

**IBM le recomienda encarecidamente que salve el sistema en un medio extraíble en esta ocasión**. Este medio extraíble le proporcionará la integridad del sistema si tuviera que recuperarlo en caso de anomalía. Es muy importante salvar los datos del sistema de forma periódica.

Si desea tener una protección adicional contra los problemas de medios, le recomendamos que salve el sistema dos veces o que haga una copia de los medios. Una parte importante de un buen procedimiento de salvar es tener más de un juego de medios extraíbles.

#### **Nota: Este procedimiento tarda en realizarse como mínimo una 1 hora y media.**

\_\_ 1. Busque el cartucho de cinta en blanco. Se trata de la cinta que utilizará para salvar el sistema.

Los siguientes pasos le ayudarán a salvar la información del sistema a efectos de su recuperación; no los utilice como estrategia de copia de seguridad y recuperación. Debe crear una estrategia propia de copia de seguridad y recuperación. Si desea obtener información sobre cómo mantener el sistema y protegerlo contra siniestros, vaya a *iSeries Information Center*, SK3T-7769-04 (SK3T-4091-04) o al sitio Web http://www.ibm.com/eserver/iseries/infocenter. Lea esta información cuando haya terminado de instalar y configurar el sistema.

Si se pierde la información del sistema a causa de una anomalía, utilice la cinta de copia de seguridad para volver a cargar la información en el sistema. Consulte el apartado ″Seleccionar la estrategia de recuperación adecuada″ en la publicación *Copia de seguridad y recuperación*, SC10-3123-07 (SC41-5304-07), para determinar la lista de comprobación de recuperación que debe utilizar. El tipo de anomalía que se ha producido y la configuración del sistema son factores que deben tenerse en cuenta al seleccionar la lista de comprobación de recuperación correcta. Para una recuperación de todo el sistema, consulte el apartado ″Recuperación de la información del sistema″ en la publicación *Copia de seguridad y recuperación*.

- $\sim$  2. ¿Va a utilizar cintas para hacer copia de seguridad?
	- v **Sí**: continúe en el paso siguiente.
	- **No**: vaya al paso 4 en la [página](#page-18-0) 7.
- \_\_ 3. Lleve a cabo los pasos siguientes para inicializar la cinta:
	- a. Ponga la etiqueta **SAVT01** en la cinta que se suministra con el sistema, como el 'Nuevo identificador de volumen'.

b. Inserte la cinta hasta que se detenga.

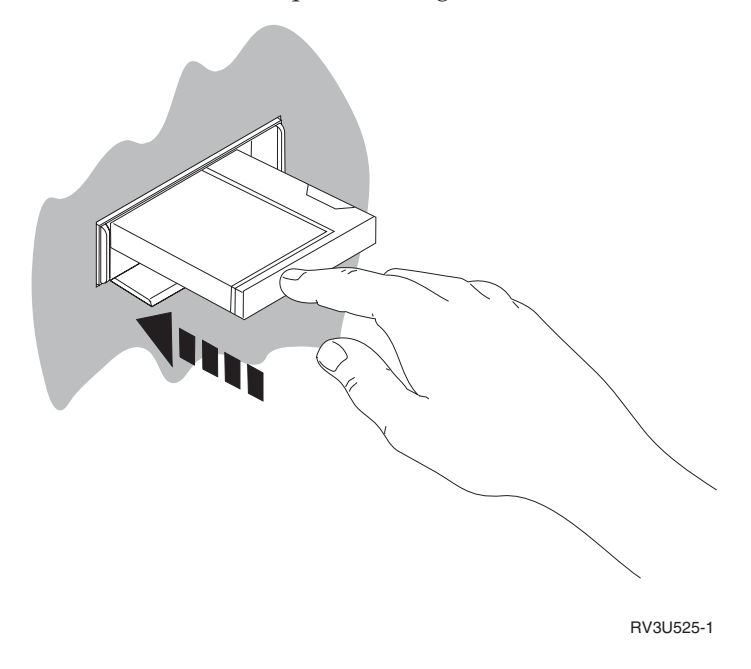

**Nota:** Para fijar la tensión, la unidad de cintas rebobina la cinta. Esta operación puede tardar unos minutos.

Puede continuar realizando el paso siguiente. No hace falta que espere a que se detenga la unidad de cintas.

- c. Seleccione **Tareas generales del sistema** en el *Menú principal*. Pulse Intro.
- d. Seleccione **Operaciones de dispositivo** y pulse Intro.
- e. Seleccione **Cinta** y pulse Intro.
- f. Seleccione **Inicializar una cinta** y pulse Intro.
- g. Entre la información siguiente:

Inicializar cinta (INZTAP)

Teclee elecciones, pulse Intro. Dispositivo . . . . . . . . **tap01**\_\_\_\_\_ Nombre Identificador volumen nuevo **savt01** Valor tipo carácter, \*NONE... ID propietario nuevo . . . . \*BLANK Identificador de volumen . . \*MOUNTED Valor tipo carácter, \*MOUNTED Ver si hay archivos activos **\*no** \*YES, \*NO, \*FIRST Densidad de cinta . . . . . \*DEVTYPE \*DEVTYPE, \*CTGTYPE, \*QIC120... Código . . . . . . . . . . . \*EBCDIC \*EBCDIC, \*ASCII Opción de fin de cinta . . . \*REWIND \*REWIND, \*UNLOAD Borrar . . . . . . . . . . . \*NO \*NO, \*YES Final F3=Salir F4=Solicitud F5=Renovar F12=Cancelar F13= Cómo utilizar esta pantalla

Deje todos los demás valores tal como aparecen en la pantalla.

h. Pulse Intro.

#### **Hacer copia de seguridad del sistema**

- i. La unidad de cintas rebobina la cinta. Esta acción dura algunos minutos. La luz de la unidad de cintas se apaga.
- j. Aparece la pantalla *Cinta* con el siguiente mensaje:
	- Volumen SAVT01 preparado para la operación con el ID de propietario \*BLANK.
- k. Salve todo el sistema en cinta efectuando lo siguiente:
	- 1) Escriba **Go Save** en cualquier línea de mandatos y pulse Intro.

Con frecuencia hay opciones adicionales disponibles en la página siguiente de una pantalla. Más... en el ángulo inferior derecho de una pantalla significa que hay disponibles páginas adicionales de esa pantalla. Para ver más opciones, avance página hasta la pantalla siguiente.

**Nota:** La secuencia de teclado para avanzar página puede ser distinta según los tipos de pantalla de las estaciones de trabajo. Utilice la documentación que se suministra con la pantalla si desea saber cómo avanzar página.

2) Seleccione **Todo el sistema** y pulse Intro.

En la pantalla que aparece se explica lo que sucede durante el proceso de salvar.

- 3) Pulse Intro.
- 4) Aparece la pantalla *Especificar valores por omisión de mandato*.
- 5) Cambie el valor Desactivar servidores de red . . . . . **\*ALL**
- 6) Desmontar sistemas de archivos . . . . . **Y** está en la primera página.
- 7) Avance página para pasar a la siguiente pantalla, *Especificar valores por omisión de mandato*.
- 8) Cambie Imprimir información del sistema. . . **Y**
- 9) Pulse Intro.

**Nota:** Algunos de los pasos siguientes pueden tardar en completarse varios minutos. El signo **X** de la parte inferior izquierda de la pantalla significa que el mandato se está procesando.

Durante la operación de salvar, se mostrarán numerosas pantallas para salvar diversos objetos. Los valores por omisión se cumplimentan automáticamente. Solo tendrá que pulsar Intro para continuar la operación de salvar.

Si, durante la operación de salvar, la pantalla de la estación de trabajo se queda en blanco, solo tiene que pulsar una tecla que no sea Intro ni la barra espaciadora, y la pantalla volverá a visualizarse.

- 10) Aparece la pantalla *Finalizar subsistema (ENDSBS)*. Pulse Intro.
- 11) Aparece la pantalla *Salvar sistema (SAVSYS)*. Pulse Intro dos veces.
- 12) Aparece la pantalla *Salvar biblioteca (SAVLIB)*. Pulse Intro.
- 13) Aparece la pantalla *Salvar objeto de biblioteca de documentos (SAVDLO)*. Pulse Intro.
- 14) Aparece la pantalla *Salvar objeto (SAVOBJ)*. Pulse Intro.
- 15) Aparece la pantalla *Salvar objeto (SAV)*. Pulse Intro.
- 16) Aparece la pantalla *CHKTAP*. Pulse Intro.
- 17) Aparece la pantalla *Iniciar subsistema (STRSBS)*. Pulse Intro.
- 18) Aparece la pantalla *Salvar* con el siguiente mensaje:

La operación de salvar o restaurar se ha completado satisfactoriamente.

<span id="page-18-0"></span>**Atención:** Imprima las anotaciones de trabajo. Dichas anotaciones contienen información sobre la operación de salvar. Utilice las anotaciones de trabajo para verificar que se hayan salvado todos los objetos. Teclee uno de los mandatos siguientes:

#### **DSPJOBLOG \* \*PRINT**

O bien

#### **SIGNOFF \*LIST**

- 19) Extraiga los medios cuando se haya terminado la opción de salvar. Guarde los medios en una ubicación segura y accesible. Debe conservarse una copia en el local y otra copia fuera del local, como medida de seguridad en caso de producirse un suceso imprevisto en el local.
- 20) Pulse F3 (Salir) para regresar al *menú principal*.
- 21) Continúe en el apartado "Cambiar el [identificador](#page-19-0) de país del módem" en la página 8.
- 4. Para inicializar el medio óptico de DVD-RAM, siga estos pasos:
	- a. Ponga la etiqueta **SAVO01** en los medios.
		- b. Inserte DVD–RAM en la unidad de medios ópticos.
		- c. Seleccione **Tareas generales del sistema** en el *Menú principal*. Pulse Intro.
		- d. Seleccione **Operaciones de dispositivo** y pulse Intro.
		- e. Seleccione **Óptico** y pulse Intro.
		- f. Seleccione **Trabajar con volúmenes ópticos** y pulse Intro.
		- g. Seleccione la opción de inicializar.
		- h. Cambie Identificador de volumen nuevo . . . . . **SAVO01**
		- i. Cambie Ver si hay un volumen activo . . . . . . **\*no** Deje todos los demás valores tal como aparecen en la pantalla.
		- j. Pulse Intro.
		- k. Aparece la pantalla *Trabajar con volúmenes ópticos* con el siguiente mensaje: Mandato INZOPT completado con normalidad.
		- l. Pulse F3 para regresar al *menú principal*.
	- m. Salve todo el sistema en medio óptico DVD–RAM siguiendo estos pasos:
		- 1) Escriba **go save** en cualquier línea de mandatos y pulse Intro.

Con frecuencia hay opciones adicionales disponibles en la página siguiente de una pantalla. Más... en el ángulo inferior derecho de una pantalla significa que hay disponibles páginas adicionales de esa pantalla. Para ver más opciones, avance página hasta la pantalla siguiente.

- **Nota:** La secuencia de teclado para avanzar página puede ser distinta según los tipos de pantalla de las estaciones de trabajo. Utilice la documentación que se suministra con la pantalla si desea saber cómo avanzar página.
- 2) Seleccione **Todo el sistema** y pulse Intro.

En la pantalla que aparece se explica lo que sucede durante el proceso de salvar.

- 3) Pulse Intro.
- 4) Aparece la pantalla *Especificar valores por omisión de mandato*.
- 5) Cambie el valor Desactivar servidores de red . . . . . **\*ALL**
- 6) Desmontar sistemas de archivos . . . . . **Y** está en la primera página.
- 7) Avance página para pasar a la siguiente pantalla, *Especificar valores por omisión de mandato*.
- 8) Cambie Imprimir información del sistema. . . **Y**

#### <span id="page-19-0"></span>**Hacer copia de seguridad del sistema**

- 9) Pulse Intro.
	- **Nota:** Algunos de los pasos siguientes pueden tardar en completarse varios minutos. El signo **X** de la parte inferior izquierda de la pantalla significa que el mandato se está procesando.

Durante la operación de salvar, se mostrarán numerosas pantallas para salvar diversos objetos. Los valores por omisión se cumplimentan automáticamente. Solo tendrá que pulsar Intro para continuar la operación de salvar.

Si, durante la operación de salvar, la pantalla de la estación de trabajo se queda en blanco, solo tiene que pulsar una tecla que no sea Intro ni la barra espaciadora, y la pantalla volverá a visualizarse.

- 10) Aparece la pantalla *Finalizar subsistema (ENDSBS)*. Pulse Intro.
- 11) Aparece la pantalla *Salvar sistema (SAVSYS)*. Pulse Intro dos veces.
- 12) Aparece la pantalla *Salvar biblioteca (SAVLIB)*. Pulse Intro.
- 13) Aparece la pantalla *Salvar objeto de biblioteca de documentos (SAVDLO)*. Pulse Intro.
- 14) Aparece la pantalla *Salvar objeto (SAVOBJ)*. Pulse Intro.
- 15) Aparece la pantalla *Iniciar subsistema (STRSBS)*. Pulse Intro.
- 16) Aparece la pantalla *Salvar* con el siguiente mensaje:

La operación de salvar o restaurar se ha completado satisfactoriamente.

**Atención:** Imprima las anotaciones de trabajo. Dichas anotaciones contienen información sobre la operación de salvar. Utilice las anotaciones de trabajo para verificar que se hayan salvado todos los objetos. Teclee uno de los mandatos siguientes:

#### **DSPJOBLOG \* \*PRINT**

O bien

#### **SIGNOFF \*LIST**

- 17) Extraiga los medios cuando se haya terminado la opción de salvar. Guarde los medios en una ubicación segura y accesible. Debe conservarse una copia en el local y otra copia fuera del local, como medida de seguridad en caso de producirse un suceso imprevisto en el local.
- 18) Pulse F3 (Salir) para regresar al *menú principal*.
- 19) Continúe en el apartado "Cambiar el identificador de país del módem".

### **Cambiar el identificador de país del módem**

- 1. Escriba **chgneta** en cualquier línea de mandatos y pulse F4.
- 2. Cuando aparezca la pantalla *Cambiar atributos de red*, desplácese hasta la parte inferior de la última pantalla. Coloque el cursor en la línea *ID de país de módem* y seleccione **F4** (Solicitud).
- 3. Escriba el ID de dos caracteres correspondiente a su país en la pantalla *Especificar valor para parámetro MDMCNTRYID*, en el campo ID de país de módem.
- 4. Pulse Intro dos veces.
- 5. Cuando aparezca el *menú principal*, se mostrará el siguiente mensaje de confirmación: El atributo de red MDMCNTRYID ha cambiado a X X ..................
- 6. Continúe en el apartado "Instalar el soporte [electrónico](#page-20-0) al cliente" en la página 9.

### <span id="page-20-0"></span>**Instalar el soporte electrónico al cliente**

- \_\_ 1. ¿Va a utilizar el soporte electrónico al cliente?
	- **Sí No**
	- **↓** Vaya al apartado "Conectar cables de [característica](#page-23-0) o twinaxiales a una red o a un [dispositivo"](#page-23-0) en la página 12.

Los pasos siguientes contienen información e instrucciones acerca de cómo poner a punto y acceder al soporte electrónico al cliente.

El soporte electrónico al cliente conecta el servidor al sistema de servicio IBM. Permite el análisis, informe y gestión remotos de problemas de software y hardware.

- \_\_ 2. Ponga a punto la información de soporte electrónico al cliente llevando a cabo los pasos siguientes:
	- a. Asegúrese de que ha iniciado la sesión como el usuario **QSECOFR**.
	- b. Encienda el módem que está conectado a la línea de la característica de soporte electrónico al cliente.
	- c. Teclee **call qesphone** en cualquier línea de mandatos.
	- d. Pulse Intro.
	- 3. ¿Está instalando este sistema en los Estados Unidos?
		- **Sí No**
		- **↓** Póngase en contacto con el servicio técnico si desea el número de teléfono del soporte de servicio de IBM.

Vaya al paso 4 de este procedimiento.

La pantalla *Cambiar área de datos (CHGDTAARA)* puede tener uno de los números de teléfono del servicio técnico de IBM en el campo *Nuevo valor*.

*Este (del río Misisipí)....***18002378804**

*Oeste (del río Misisipí)...***18005252834**

- \_\_ 4. Escriba el número de teléfono **primario** en el campo *Valor nuevo*.
	- **Nota:** La longitud total del campo *Valor nuevo* es de 32 caracteres y termina con el apóstrofo situado en el extremo derecho del campo. No suprima ningún espacio en blanco que figure a continuación del último dígito del número de teléfono. Si se añaden o suprimen caracteres o espacios se provocará un error.

No incluya espacios en blanco ni separadores en el número de teléfono. La serie de caracteres debe empezar y terminar con un apóstrofo.

Las tres primeras posiciones del campo *Valor nuevo* muestran la información de conexión. Las tres primeras posiciones son sensibles a las mayúsculas y minúsculas.

- v Posiciones 1 y 2: Altavoz del módem activado (SS)
	- **Nota:** Para los módems 7852 ó 7857, suprima la designación SS correspondiente al altavoz del módem.

Para que el altavoz del módem esté desactivado cuando no se incluya el mandato **SS**, cambie por "nunca activado" el valor del altavoz del módem. Consulte el manual del módem si desea obtener información acerca de cómo realizar cambios en la configuración.

v Posición 3: Marcación por tonos (T) o por impulsos (P).

- v Posición 4: El número para acceder a la línea exterior, de ser necesario (por ejemplo, 9).
- v Escriba dos puntos (:) después del número para llamar al exterior. Así se indica al módem que ha de esperar unos 10 segundos antes de completar la llamada.

Ejemplos:

- Marcación por tonos, número 9 para acceder a una línea exterior: 'T9:18002378804 '
- v Marcación por impulsos, no se necesita ningún número para acceder a una línea exterior: 'P18002378804 '
- \_\_ 5. Pulse Intro.
- \_\_ 6. La pantalla *Cambiar área de datos (CHGDTAARA)* vuelve a aparecer para que pueda entrar el número de soporte alternativo.

**Nota:** Para determinar si está en la pantalla correspondiente al número del soporte primario o del alternativo, compruebe el valor de la posición inicial de subserie. Si se trata del número del soporte primario, será 001. Si se trata del número del soporte alternativo, será 051.

Escriba el número de teléfono de soporte **alternativo** (el teléfono que no ha utilizado como primario) en el campo *Valor nuevo*.

- \_\_ 7. Pulse Intro.
- \_\_ 8. Pulse F3 (Salir) para regresar al *menú principal*.
- \_\_ 9. Escriba **wrkcntinf**. Pulse Intro.
	- a. Aparece la pantalla *Trabajar con información de contactos de soporte*. Seleccione **Trabajar con suministradores de servicios** y pulse Intro.
	- b. Aparece la pantalla *Trabajar con suministradores de servicio*. Escriba un **2** (*Cambiar*) en el campo *Opc* en la misma línea que la información *\*IBMSRV* y pulse Intro.
	- c. Aparece la pantalla *Cambiar suministrador de servicio*.

Cuando instale este sistema en Estados Unidos, escriba la siguiente información en caso de que no aparezca:

Servicio hardware . . . . . . **1-800-426-7378** Servicio software . . . . . . **1-800-237-5511**

Si no instala el sistema en Estados Unidos, llame al representante del servicio técnico para solicitar los números de teléfono de servicio.

- d. Pulse Intro.
- e. Vuelve a aparecer la pantalla *Trabajar con suministradores de servicio* con el siguiente mensaje: Ha cambiado la información para el suministrador de servicio \*IBMSRV.

Pulse F12 (Cancelar) tantas veces como sea necesario para regresar a la pantalla *Trabajar con información de contactos de soporte*.

- f. Seleccione **Trabajar con información de servicio local** y pulse Intro.
- g. Aparece la pantalla *Trabajar con información de servicio local*.

Seleccione **Cambiar información de contactos de servicio** y pulse Intro.

- h. Escriba la información de cliente.
- i. Avance página hasta la pantalla siguiente. Aparecerá la pantalla siguiente:
- j. Entre la información correcta en los campos *Versión de idioma nacional* y *Medio de envío de PTF*.

**Notas:**

- 1. Pulse F4 para obtener una lista de versiones de idioma nacional.
- 2. Pulse la tecla Ayuda para obtener más información acerca del campo *Medio para enviar PTF*.
- k. Pulse Intro.
- l. Aparece la pantalla *Trabajar con información de servicio local* con el siguiente mensaje: Se ha creado el área de datos QSSF en la biblioteca QUSRSYS.

**Nota:** Si se ha creado la información de contacto y usted la cambia, aparecerá el mensaje siguiente:

Información de contacto de soporte actualizada.

m. Pulse F3 (Salir).

Ha terminado de entrar la información para los servicios remotos del soporte electrónico al cliente.

#### \_\_ 10. **Probar los servicios remotos de soporte electrónico al cliente.**

Este paso contiene las instrucciones para ejecutar las pruebas siguientes:

- Prueba de Conexión/Registro
- v Prueba de planificación de servicio preventivo (PSP) del sistema operativo.

Asegúrese de haber entrado la información de servicio remoto antes de ejecutar este procedimiento.

a. Escriba **sndsrvrqs \*test** en la línea de mandatos para realizar la prueba de conexión y registro.

Pulse Intro.

**Nota:** Puede aparecer el mensaje siguiente:

El sistema local ha enviado datos de respuesta negativa SNA al controlador QESCTL en el dispositivo \*N.

Pulse Intro para hacer caso omiso del mensaje.

- b. Los mensajes que muestran el estado de la petición aparecen en la parte inferior de la pantalla.
- c. Si la prueba se realiza satisfactoriamente, aparecerá el *menú principal* con el siguiente mensaje: Petición de prueba completada.
- d. ¿La prueba se ha realizado satisfactoriamente?

**Sí No**

**↓** Anote el mensaje de error y póngase en contacto con el representante del servicio técnico.

De esta forma se termina el procedimiento. Vaya al apartado ["Conectar](#page-23-0) cables de [característica](#page-23-0) o twinaxiales a una red o a un dispositivo" en la página 12.

e. Escriba **sndptford sf98vrm** para realizar la prueba de la Planificación del Servicio Preventivo (PSP) del sistema operativo.

Para determinar la versión, el release y el nivel de modificación:

- 1) Escriba **go licpgm** en cualquier línea de mandatos y pulse Intro.
- 2) Seleccione **Visualizar programas bajo licencia instalados** en la línea de mandatos de la pantalla *Trabajar con programas bajo licencia* y pulse Intro.
- 3) La versión, release y nivel de modificación (VRM) actuales aparecen en la columna *Release instalado*. **V** es la versión, **R** es el release y **M** es el nivel de modificación.

#### <span id="page-23-0"></span>**Instalar el soporte electrónico al cliente**

- **Nota:** Si no se muestra la columna *Release instalado* en la pantalla *Visualizar programas bajo licencia instalados*, pulse F11 una o dos veces para verla. F11 es una tecla conmutadora de tres posiciones que muestra el release instalado, la opción del producto y el estado instalado.
- 4) Busque el nivel de VRM correspondiente a la entrada Operating System/400.
- f. Pulse Intro.
- g. Aparece la pantalla *Comprobar información de contacto*. Pulse Intro para aceptar la información.
- h. Aparece la pantalla *Seleccionar opción de informe*.

Seleccione **Enviar petición de servicio ahora** y pulse Intro.

Los mensajes que muestran el estado de la petición aparecen en la parte inferior de la pantalla.

i. Escriba **dspptf 5769ss1 sf99410** en la línea de mandatos y pulse Intro para visualizar la carta de presentación de PSP.

Ha terminado la prueba de los servicios remotos del soporte electrónico al cliente.

- \_\_ 11. Pulse Intro.
- \_\_ 12. Continúe en el apartado "Conectar cables de característica o twinaxiales a una red o a un dispositivo".

## **Conectar cables de característica o twinaxiales a una red o a un dispositivo**

 $\_ 1.$  ¿Tiene cables de otras características que conectar a una red o a un dispositivo?

**Sí No**

- **↓** Vaya al apartado "Pedir arreglos [temporales](#page-25-0) de programa" en la página 14.
- \_\_ 2. Apague el sistema, si todavía no está apagado.
- \_\_ 3. Escriba **pwrdwnsys \*immed**.
- \_\_ 4. Pulse Intro.
- \_\_ 5. ¿Tiene que conectar algún cable twinaxial?
	- **Sí No**
	- **↓** Conecte el cable de característica a una red o a un dispositivo. Utilice la información que se proporcionó junto con la red o el dispositivo para ayudarle a conectar el cable. Vaya al paso 7 en la [página](#page-25-0) 14.

\_\_ 6. Conecte el cable twinaxial al conector twinaxial del cable.

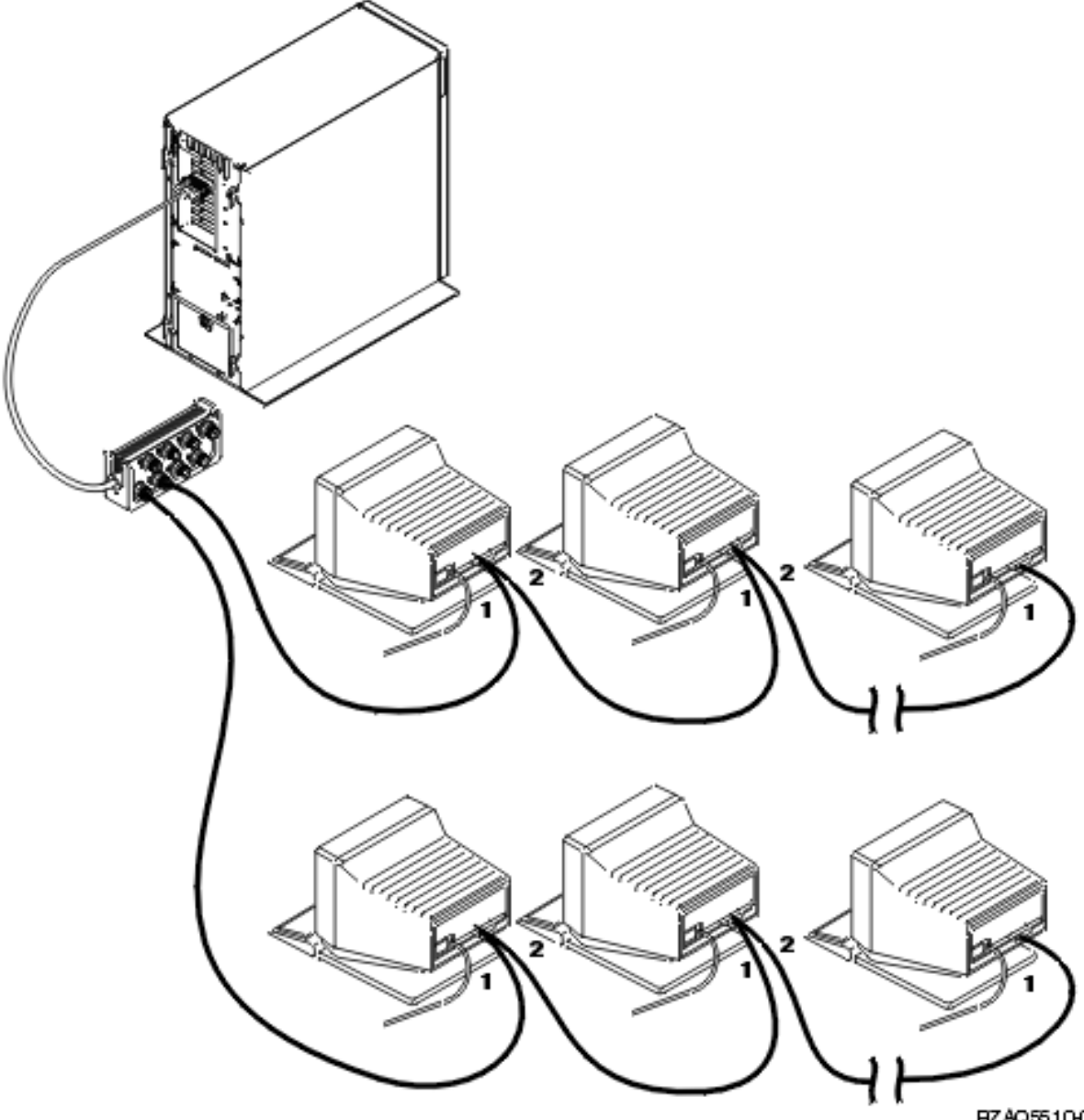

RZAQ5510-0

Las estaciones de trabajo (pantallas o impresoras) tienen cada una 2 zócalos para las conexiones de los cables. Las estaciones de trabajo se conectan formando una serie a la base de puertos que se conecta a la parte posterior de la unidad del sistema.

- v Es posible tener como máximo 7 direcciones para una serie de pantallas twinaxiales en un puerto.
- v La última estación de trabajo de cada serie debe tener un enchufe de terminación. La mayor parte de estaciones de trabajo ya lo llevan incorporado; no obstante, algunos modelos viejos pueden necesitar un enchufe de terminación externo. Consulte la documentación de la estación de trabajo para determinar si es necesario el enchufe de terminación externo.

Se asigna una dirección a cada estación de trabajo conectada al sistema. Cada una de las estaciones de trabajo (hasta un total de 7) instalada en un puerto debe tener una dirección exclusiva (0-6). No es necesario asignar las direcciones por orden secuencial. Siga las instrucciones sobre direcciones que figuran en la guía de instalación de cada estación de trabajo.

#### <span id="page-25-0"></span>**Conectar cables de característica o twinaxiales**

**Nota:** Si necesita más información que la que se da en este paso, vaya a *iSeries Information Center*, SK3T-7769-04 (SK3T-4091-04) o al sitio Web:

**http://www.ibm.com/eserver/iseries/infocenter**

y seleccione Planificación

- \_\_ 7. Encienda el sistema. El sistema realizará una carga de programa inicial (IPL), que tardará hasta unos 10 minutos en efectuarse.
- \_\_ 8. Continúe en el apartado "Pedir arreglos temporales de programa".

### **Pedir arreglos temporales de programa**

IBM crea periódicamente PTF para corregir los problemas o problemas potenciales encontrados en un programa bajo licencia IBM determinado.

Al construirse el sistema, se cargó el paquete acumulativo de PTF más reciente que había disponible en ese momento. Es importante que continúe la instalación en el sistema de los PTF más recientes. IBM recomienda que, al menos dos veces al año, pida e instale el último paquete de PTF correspondiente al sistema.

\_\_ 1. Pida el último paquete acumulativo de arreglos temporales de programa (PTF). Si desea obtener más información acerca de cómo solicitar el PTF más reciente, vaya al *iSeries Information Center*, SK3T-7769-04 (SK3T-4091-04) o al sitio Web

http://www.ibm.com/eserver/iseries/infocenter

y seleccione Servicio y soporte —> Servicio y soporte al cliente—>Configurar la conexión con IBM

Puede continuar realizando la configuración del sistema; sin embargo, una vez recibido el paquete acumulativo de PTF, conviene aplicarlo.

\_\_ 2. Cuando haya aplicado el paquete, continúe en la sección que hay al final de este capítulo.

### **Completar la instalación**

El sistema está preparado para utilizarse. ¡Enhorabuena! Puede realizar tareas adicionales, tales como añadir software o hardware, configurar las comunicaciones o definir usuarios, en el momento que lo desee.

Guarde en un lugar seguro todos los materiales que pueda utilizar el representante del servicio técnico.

### **Sacar el máximo rendimiento al sistema**

Si desea redenominar el sistema con otro nombre más fácil de recordar, realice los pasos que figuran a continuación. Tenga en cuenta que la redenominación del sistema implica volver a hacer una IPL (desactivar y rearrancar el sistema), por lo que tal vez convendría redenominarlo aprovechando la oportunidad de que sea necesario aplicar algún PTF o de que haya una IPL planificada.

\_\_ 1. Escriba el mandato Cambiar atributos de red (CHGNETA) en la línea de mandatos:

#### **chgneta sysname(xxxxxxxx)**

Donde **xxxxxxxx** puede tener como máximo 8 caracteres alfanuméricos.

- \_\_ 2. Pulse Intro.
- \_\_ 3. Vuelva a hacer una IPL en el sistema. El sistema tardará unos 20 minutos en realizar la IPL.
- **Nota:** Si el sistema está en una red, el administrador de la red (de haberlo) indicará cuál debe ser el nombre del sistema. De lo contrario, elija un nombre que sea significativo.

Puede acceder a Information Center desde *iSeries Information Center*, SK3T-7769-04 (SK3T-4091-04) o desde el siguiente sitio Web:

http://www..ibm.com/eserver/iseries/infocenter

## <span id="page-28-0"></span>**Panel de control de la unidad del sistema**

Sitúese delante de la parte frontal de la unidad del sistema. Abra la puerta del panel de control.

El panel de control será como el que está representado en la Figura 1 o en la Figura 2 en la [página](#page-29-0) 18. Tome como referencia el que corresponda a su unidad.

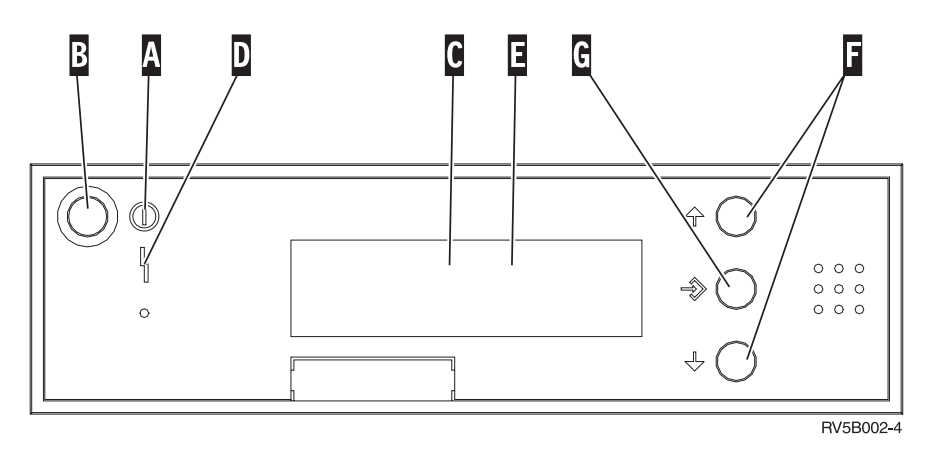

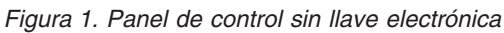

- A- Luz de encendido
	- v Si la luz es parpadeante, la unidad tiene alimentación.
	- v Si la luz es continua, la unidad está encendida y en funcionamiento.

© Copyright IBM Corp. 2000, 2004 **17**

- **B** Botón de encendido/apagado
- C-Actividad del procesador
- D-Atención Sistema
- E-Visor Función/Datos
- $F_{-}$ Botones de Incremento/Decremento
- **G** Botón Intro

**. . . . . . . . . .** <span id="page-29-0"></span>Si el panel de control es como el que aparece más abajo, para poder utilizar los botones de Incremento/Decremento F y el botón Intro G, debe pulsar el botón de selección de modalidad H para seleccionar la modalidad manual N.

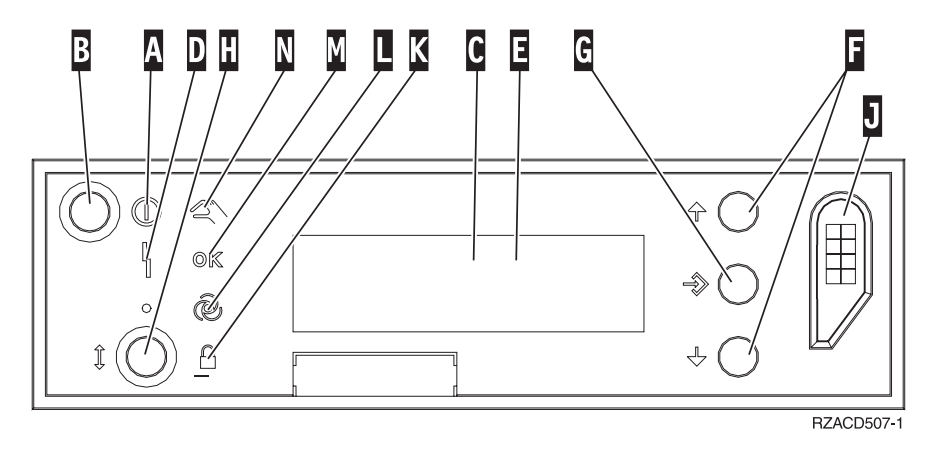

*Figura 2. Panel de control con llave electrónica*

- A- Luz de encendido
	- v Si la luz es parpadeante, la unidad tiene alimentación.
	- v Si la luz es continua, la unidad está encendida y en funcionamiento.
- B-Botón de encendido/apagado
- C-Actividad del procesador
- D-Atención Sistema
- $\overline{\mathsf{E}}$ Visor Función/Datos
- $\overline{\mathbf{F}}$ Botones de Incremento/Decremento
- G-Botón Intro
- H-Selección de modalidad
- $\overline{J}$ Ranura de la llave electrónica
- $\overline{\mathbf{K}}$ Protegido
- $\mathbf{L}$ Automático
- M-Normal
- N-Manual

## <span id="page-30-0"></span>**Preparación para la IPL**

#### **PELIGRO**

**Una toma de alimentación cableada incorrectamente podría comunicar un voltaje peligroso a las partes metálicas del sistema o de los productos que se conectan al sistema. Es responsabilidad del cliente asegurarse de que la toma de corriente está debidamente cableada y conectada a tierra para impedir que se produzca una descarga eléctrica. (RSFTD201)**

- \_\_ 1. **Atención:** No encienda la unidad del sistema en este momento. Enchufe el cable de alimentación de la unidad del sistema a una toma de alimentación o a una fuente de alimentación ininterrumpible.
- \_\_ 2. El sistema realizará una prueba interna que durará aproximadamente 30 segundos.
- \_\_ 3. ¿Aparece **01 B M V=S** en el visor Función/Datos?
	- Sí: vaya al paso 6.
		- \_\_ **No**: efectúe lo siguiente:
			- \_\_ a. Pulse el botón Incremento/Decremento hasta que aparezca **02** en el visor Función/Datos.
			- \_\_ b. Pulse el botón Intro del panel de control.
			- \_\_ c. Pulse el botón Incremento/Decremento hasta que aparezca **B** en el visor Función/Datos.
			- \_\_ d. Pulse el botón Intro del panel de control.
			- \_\_ e. Pulse el botón Incremento/Decremento hasta que aparezca **M** en el visor Función/Datos.
			- \_\_ f. Pulse el botón Intro del panel de control.
			- \_\_ g. Pulse el botón Incremento/Decremento hasta que aparezca **S** en el visor Función/Datos.
			- \_\_ h. Pulse el botón Intro del panel de control.
			- \_\_ i. Pulse el botón Incremento/Decremento hasta que aparezca **01** en el visor Función/Datos.
			- \_\_ j. Pulse el botón Intro del panel de control.

Debe aparecer **01 B M S** en el visor Función/Datos. Si no es así, repita los pasos 3a a 3j.

- \_\_ k. Vaya al paso 4.
- \_\_ 4. Pulse el botón Incremento/Decremento hasta que aparezca **01** en el visor Función/Datos.

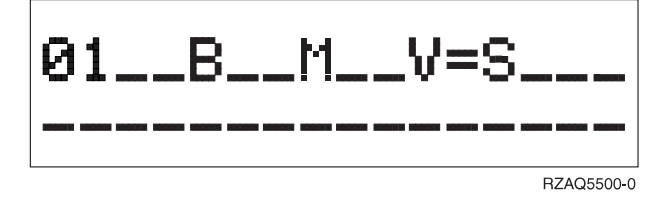

- \_\_ 5. Verifique el tipo, la modalidad y la velocidad de la IPL siguiendo estas indicaciones:
	- a. Pulse el botón Intro. Aparecerá **01\_\_B\_\_N\_\_V=S\_\_\_** en el visor Función/Datos.
- \_\_ 6. Pulse el botón de encendido que hay en el panel de control. Espere aproximadamente 10 segundos a que se encienda la luz de encendido y aparezcan datos en el visor Función/Datos.

#### **Preparación para la IPL**

**Nota:** El sistema tarda aproximadamente entre 5 y 10 minutos en encenderse y realizar una IPL. Al completarse la IPL, debe aparecer la pantalla de inicio de sesión en la consola de la unidad del sistema.

## <span id="page-32-0"></span>**Cables externos**

Utilice la siguiente tabla para conectar el cable a la correspondiente tarjeta adaptadora situada en la parte posterior de la unidad.

**Nota:** Si el cable no viene con el sistema, deberá suministrarlo usted mismo.

Cables — Número de pieza, tipo y extremo del Tarjetas adaptadoras (situadas en la parte posterior del conector servidor) **Red de área amplia (WAN)** Uno de los siguientes números de pieza: 44H7*xxx* o 97H73*xx*  $\sqrt{C}$ **Twinaxial** Número de pieza 72X5645  $\left[\circ \overline{\underline{\mathsf{Geose}}} \circ \right]$ **WAN de dos líneas** Adaptador de entrada/salida WAN de dos líneas 2745/2742  $\frac{1}{2}$   $\frac{1}{2}$  Ц Uno de los siguientes números de pieza: 44H7*xxx* o 97H73*xx*  $\sqrt{C}$ **Twinaxial** Adaptador de entrada/salida de estación de trabajo twinaxial 2746 Número de pieza 12F5093 ď  $\boxed{\bigcirc$   $\begin{bmatrix} \textcolor{red}{\textcolor{blue}{\textcolor{blue}{\text$ **Token-Ring** Adaptador de entrada/salida Token-Ring 2744  $o(\overbrace{\cdots \cdots \cdots}^{c})$ c ď Token-Ring RJ45 ◬ Filtro P75G5958 ó 75G2865 ⚠ 6339098  $\left\lceil \circ \left( \frac{\cos \theta}{\cos \theta} \right) \circ \right\rceil$ Módem de cuatro puertos 2805 **Modalidad de transferencia asíncrona (ATM)** Modalidad de transferencia asíncrona 2817  $\frac{88}{100}$   $\boxed{00}$ П Tarjeta 2816: fibra multimodalidad (MMF), interfaz de 62,5 micras o bien

*Tabla 1. Cables y tarjetas adaptadoras*

*Tabla 1. Cables y tarjetas adaptadoras (continuación)*

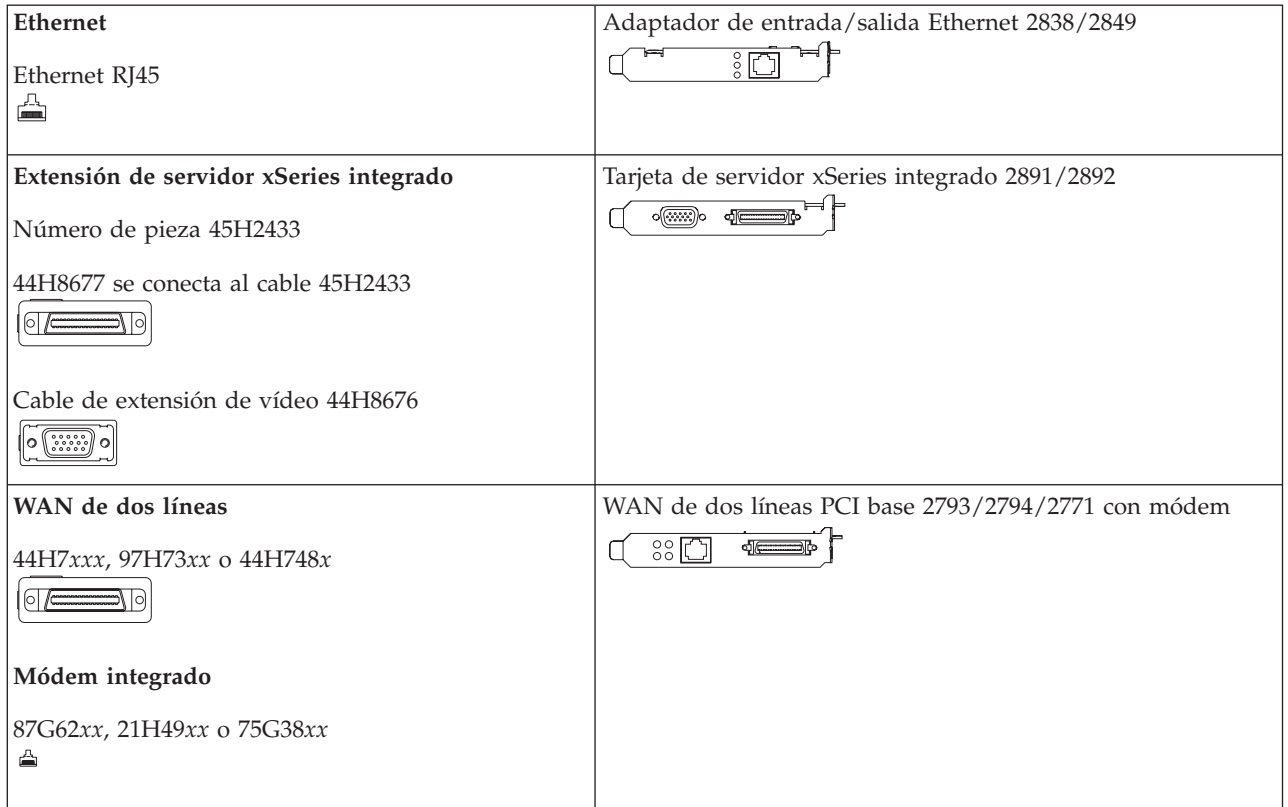

## <span id="page-34-0"></span>**Avisos**

Esta información se ha desarrollado para los productos y los servicios que se ofrecen en Estados Unidos. Es posible que IBM no ofrezca en otros países los productos, los servicios o las características que se describen en este documento. El representante local de IBM le puede informar acerca de los productos y servicios que actualmente están disponibles en su localidad. Las referencias hechas a productos, programas o servicios de IBM no pretenden afirmar ni dar a entender que únicamente puedan utilizarse dichos productos, programas o servicios de IBM. Puede utilizarse en su lugar cualquier otro producto, programa o servicio funcionalmente equivalente que no vulnere ninguno de los derechos de propiedad intelectual de IBM. No obstante, es responsabilidad del usuario evaluar y verificar el funcionamiento de cualquier producto, programa o servicio que no sea de IBM.

IBM puede tener patentes o solicitudes de patente pendientes de aprobación que cubran alguno de los temas tratados en este documento. La posesión de este documento no le confiere ninguna licencia sobre dichas patentes. Puede enviar las consultas sobre licencias, por escrito, a la siguiente dirección:

IBM Director of Licensing IBM Corporation 500 Columbus Avenue Thornwood, NY 10594 Estados Unidos

Para consultas sobre licencias relativas a la información de doble byte (DBCS), póngase en contacto con el departamento de propiedad intelectual de IBM en su país o envíe las consultas, por escrito, a:

IBM World Trade Asia Corporation Licensing 2-31 Roppongi 3-chome, Minato-ku Tokio 106, Japón

El párrafo siguiente no puede aplicarse en el Reino Unido ni en ningún otro país en el que tales **disposiciones sean incompatibles con la legislación local:** INTERNATIONAL BUSINESS MACHINES CORPORATION PROPORCIONA ESTA PUBLICACIÓN "TAL CUAL" SIN GARANTÍA DE NINGUNA CLASE, EXPLÍCITA O IMPLÍCITA, INCLUIDAS, PERO SIN LIMITARSE A ELLAS, LAS GARANTÍAS IMPLÍCITAS DE NO VULNERACIÓN, DE COMERCIALIZACIÓN O DE IDONEIDAD PARA UN PROPÓSITO DETERMINADO. Algunas legislaciones no contemplan la declaración de limitación de responsabilidad, ni implícita ni explícita, en determinadas transacciones, por lo que cabe la posibilidad de que esta declaración no se aplique en su caso.

Esta información puede contener imprecisiones técnicas o errores tipográficos. Periódicamente, se efectúan cambios en la información incluida en este documento; estos cambios se incorporarán en nuevas ediciones de la publicación. IBM puede efectuar mejoras y/o cambios en los productos y/o programas descritos en esta publicación en cualquier momento y sin previo aviso.

La información concerniente a productos no IBM se ha obtenido de los suministradores de dichos productos, de sus anuncios publicados o de otras fuentes de información pública disponibles. IBM no ha comprobado los productos y no puede afirmar la exactitud en cuanto a rendimiento, compatibilidad u otras características relativas a productos no IBM. Las consultas acerca de las posibilidades de los productos que no son de IBM deben dirigirse a las personas que los suministran.

Si está viendo esta información en copia software, es posible que las fotografías y las ilustraciones en color no aparezcan.

<span id="page-35-0"></span>Los dibujos y las especificaciones aquí contenidas no se podrán reproducir parcial ni completamente sin el permiso escrito por parte de IBM.

IBM ha preparado esta publicación para su uso por el personal del cliente, para la operación y la planificación de las máquinas concretas que aquí se indican. IBM no garantiza que sea adecuada para ningún otro propósito.

### **Marcas registradas**

Los términos siguientes son marcas registradas de International Business Machines Corporation en Estados Unidos y/o en otros países:

AS/400 IBM iSeries Operating System/400 OS/400

Lotus, Freelance y WordPro son marcas registradas de International Business Machines Corporation y Lotus Development Corporation en Estados Unidos y/o en otros países.

C-bus es una marca registrada de Corollary, Inc. en Estados Unidos  $y/\sigma$  en otros países.

ActionMedia, LANDesk, MMX, Pentium y ProShare son marcas registradas de Intel Corporation en Estados Unidos y/o en otros países.

Microsoft, Windows, Windows NT y el logotipo de Windows son marcas registradas de Microsoft Corporation en Estados Unidos y/o en otros países.

SET y el logotipo de SET son marcas registradas propiedad de SET Secure Electronic Transaction LLC.

Java y todas las marcas basadas en Java son marcas registradas de Sun Microsystems, Inc. en Estados Unidos y/o en otros países.

UNIX es una marca registrada de The Open Group en Estados Unidos y otros países.

Otros nombres de empresas, productos o servicios pueden ser marcas registradas o marcas de servicio de terceros.

UNIX es una marca registrada en los Estados Unidos y en otros países cuya licencia otorga exclusivamente X/Open Company Limited.

Otros nombres de empresas, productos y nombres de servicio, señalados con un doble asterisco (\*\*), pueden ser nombres comerciales o marcas registradas de terceros.

## **Avisos sobre las emisiones electrónicas**

## **Declaración de la comisión FCC (Federal Communications Commission)**

**Nota:** este equipo ha sido probado y cumple con los límites establecidos para un dispositivo digital de Clase A, en conformidad con la Parte 15 de las normas FCC. Estos límites están diseñados para proporcionar protección contra interferencias dañinas cuando se utiliza el equipo en un entorno comercial. Este equipo genera, utiliza y puede irradiar energía de frecuencia de radio y, si no se instala y utiliza de acuerdo con el manual de instrucciones, puede causar interferencias dañinas a las

comunicaciones de radio. El funcionamiento de este equipo en una zona residencial puede causar interferencias dañinas, en cuyo caso el usuario deberá corregir las interferencias y correr con los costes correspondientes.

Deben utilizarse cables y conectores debidamente protegidos y con toma de tierra (pieza IBM número 75G5958, 75G2865, 97H7385 o equivalente), para cumplir con los límites de emisión FCC. IBM no se hace responsable de las interferencias de radio o televisión causadas por el uso de cables y conectores que no sean los recomendados, ni las derivadas de cambios o modificaciones no autorizados realizados en este equipo. Los cambios o modificaciones no autorizados pueden anular la autorización del usuario sobre el uso del equipo.

Este dispositivo cumple con la Parte 15 de las normas FCC. El funcionamiento está sujeto a dos condiciones : (1) este dispositivo no puede causar interferencias dañinas y (2) este dispositivo debe aceptar las interferencias que se reciben, incluidas las interferencias que pueden causar un funcionamiento no deseado.

Parte responsable:

International Business Machines Corporation New Orchard Road Armonk, NY 10504 Teléfono: 1-919-543-2193

#### **Declaración de conformidad industrial del Canadá**

Este aparato digital de Clase A cumple las normas canadienses para equipos causantes de interferencias.

#### **Avis de conformité à la réglementation d'Industrie Canada**

Cet appareil numérique de la classe A respecte toutes les exigences du Règlement sur le matériel brouilleur du Canada.

#### **Declaración de conformidad de la Comunidad Europea**

Este producto está fabricado conforme a los requisitos de protección de la Directiva del Consejo de la UE 89/336/EEC relativos a la equiparación de la legislación de los Estados Miembros sobre compatibilidad electromagnética. IBM declina toda responsabilidad derivada del incumplimiento de los requisitos de protección resultante de una modificación no recomendada del producto, incluida la instalación de tarjetas de opción que no sean de IBM.

#### **Declaración de la Clase A de Australia y Nueva Zelanda**

**Atención:** este producto pertenece a la Clase A. En un entorno residencial, este producto puede causar interferencias en las comunicaciones por radio, en cuyo caso puede exigirse al usuario que tome las medidas oportunas.

# <span id="page-38-0"></span>**Índice**

## **C**

carga del [programa](#page-30-0) inicial (IPL) 19 completar la [instalación](#page-25-0) 14 conectar cables de [comunicaciones](#page-23-0) a una red o a un [dispositivo](#page-23-0) 12 conectar cables [twinaxiales](#page-23-0) a una red o a un [dispositivo](#page-23-0) 12 copia de [seguridad](#page-15-0) del sistema 4

## **H**

hacer IPL de la unidad del [sistema](#page-30-0) 19

## **I**

iniciar sesión y [establecer](#page-12-0) valores del [sistema](#page-12-0) 1 instalar el soporte [electrónico](#page-20-0) al [cliente](#page-20-0) 9

## **P**

pedir arreglos [temporales](#page-25-0) de [programa](#page-25-0) 14

## **Hoja de Comentarios**

**iSeries Instalación del sistema twinaxial Versión 5 Release 3**

#### **Número de Publicación SA10-5253-03**

Por favor, sírvase facilitarnos su opinión sobre esta publicación, tanto a nivel general (organización, contenido, utilidad, facilidad de lectura,...) como a nivel específico (errores u omisiones concretos). Tenga en cuenta que los comentarios que nos envíe deben estar relacionados exclusivamente con la información contenida en este manual y a la forma de presentación de ésta.

Para realizar consultas técnicas o solicitar información acerca de productos y precios, por favor diríjase a su sucursal de IBM, business partner de IBM o concesionario autorizado.

Para preguntas de tipo general, llame a ″IBM Responde″ (número de teléfono 901 300 000).

Al enviar comentarios a IBM, se garantiza a IBM el derecho no exclusivo de utilizar o distribuir dichos comentarios en la forma que considere apropiada sin incurrir por ello en ninguna obligación con el remitente. Comentarios:

Gracias por su colaboración.

Para enviar sus comentarios:

- v Envíelos por correo a la dirección indicada en el reverso.
- v Envíelos por fax al número siguiente: Otros países: 34 93 321 6134.
- v Envíelos por correo electrónico a: HOJACOM@VNET.IBM.COM

Si desea obtener respuesta de IBM, rellene la información siguiente:

Nombre Dirección

Compañía

Número de teléfono **Dirección** de e-mail

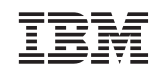

IBM, S.A National Language Solutions Center Avda Diagonal 571 08029 Barcelona

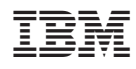

Printed in Denmark by IBM Danmark A/S

SA10-5253-03

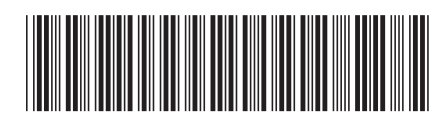